## **Setting up barcode solution in ProScript Connect**

1. Ensure the following application settings are enabled in ProScript Connect.

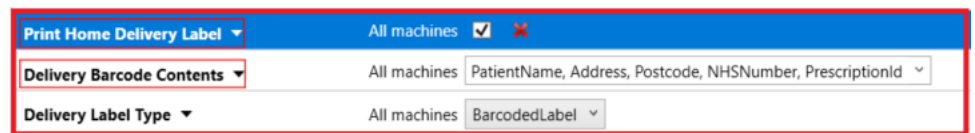

2. Go into the PMR of a patient that has been marked as "Delivery" in the Patient details.

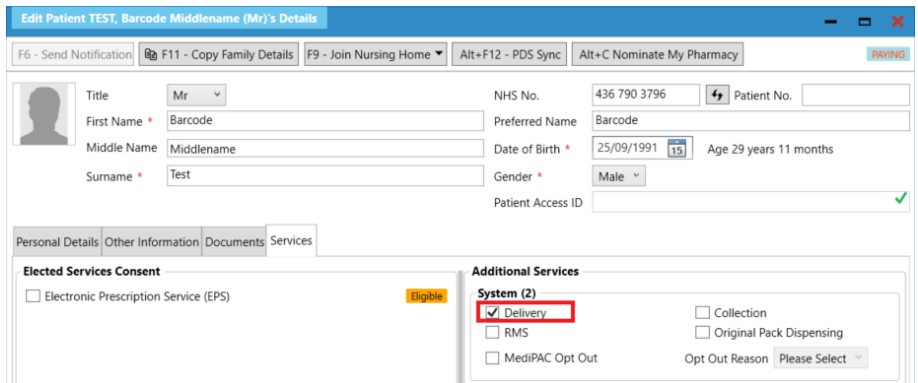

3. Dispense an item for the patient and ensure that "F7 – Don't Print Labels" is **UNTICKED**.

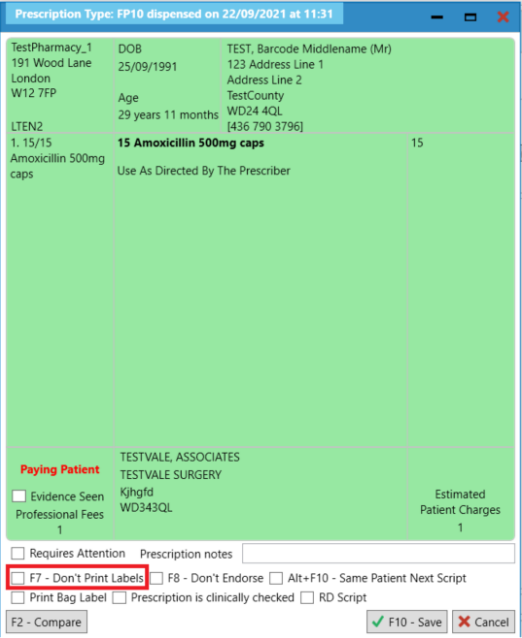

4. Once you have clicked F10 – Save a Delivery QR code label will be printed and can be scanned into the Pro Delivery Manager App.

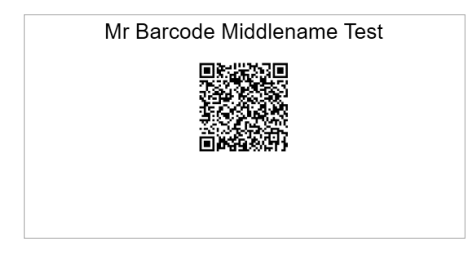

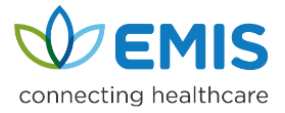

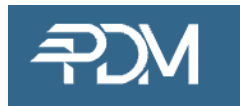

## **Scanning 2D Barcode via the PDM Web and PDM App**

PDM can use the PDM Web app or PDM App (mobile) to scan the ProScript Connect 2D barcode to add or find patients and add new deliveries.

#### **Using PDM Web**

#### *If a patient does not exist in PDM*;

Scan the 2D barcode into the PDM Web Quick search bar and if the patient doesn't exist it will ask you to add the patient;

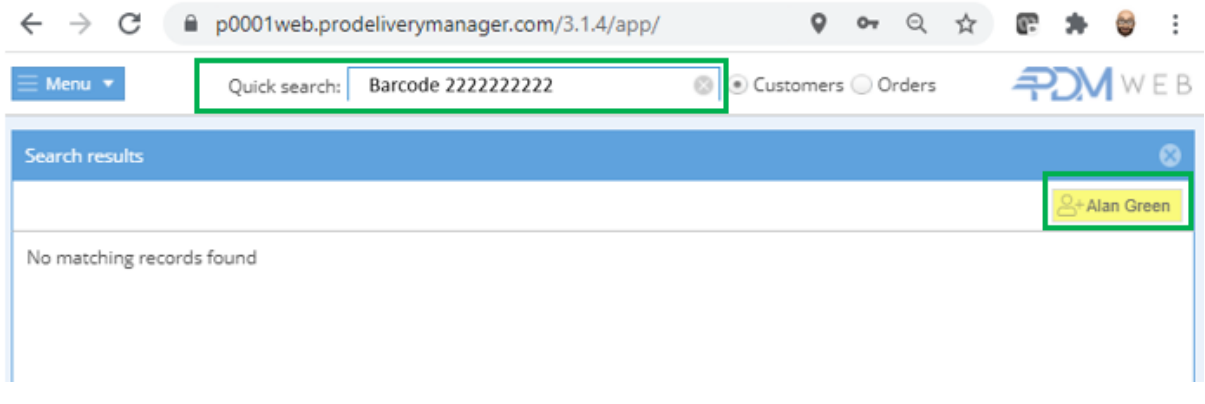

This will pre-populate the customer record in PDM from the information stored within ProScript Connect, you just need to click **SAVE**;

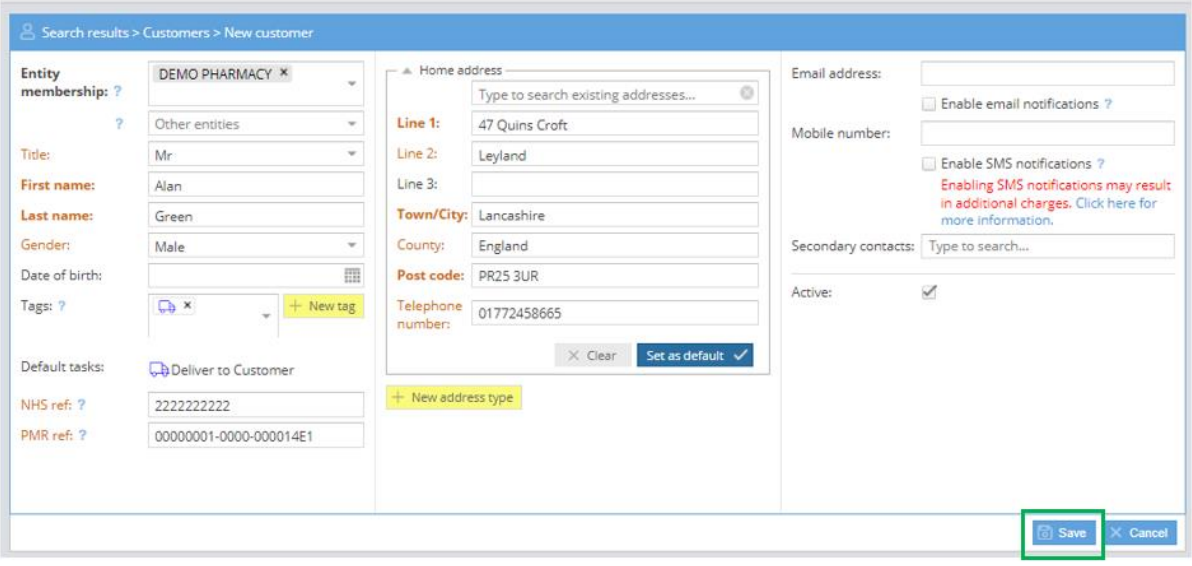

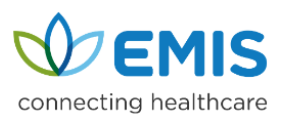

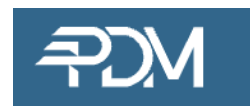

Click on **+ New order** to add a new delivery for the patient;

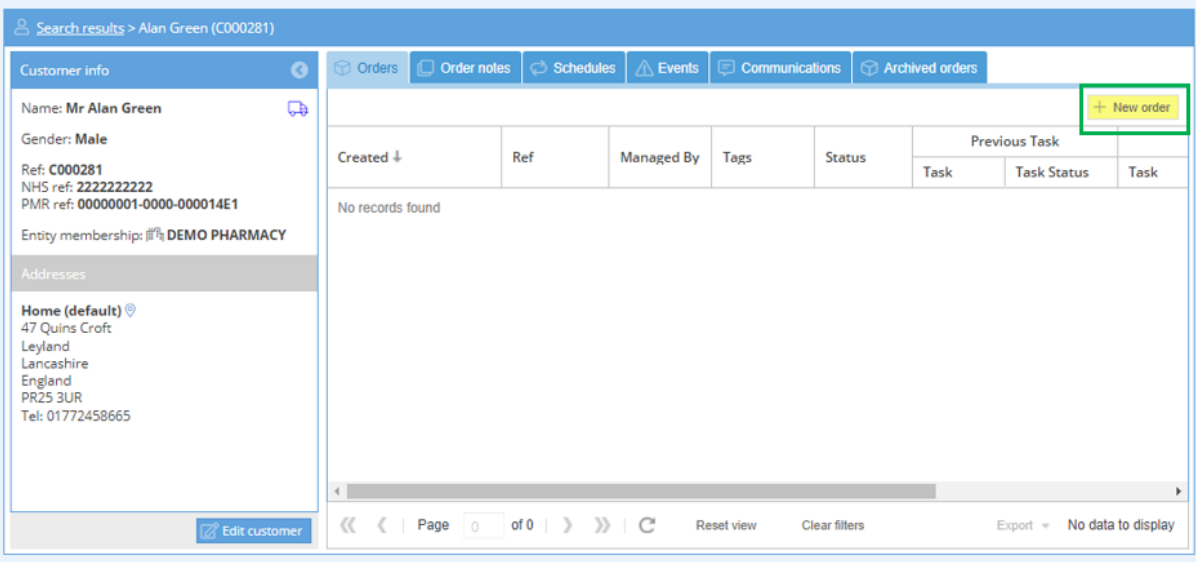

## Add the number of packages for the delivery and then click **SAVE**

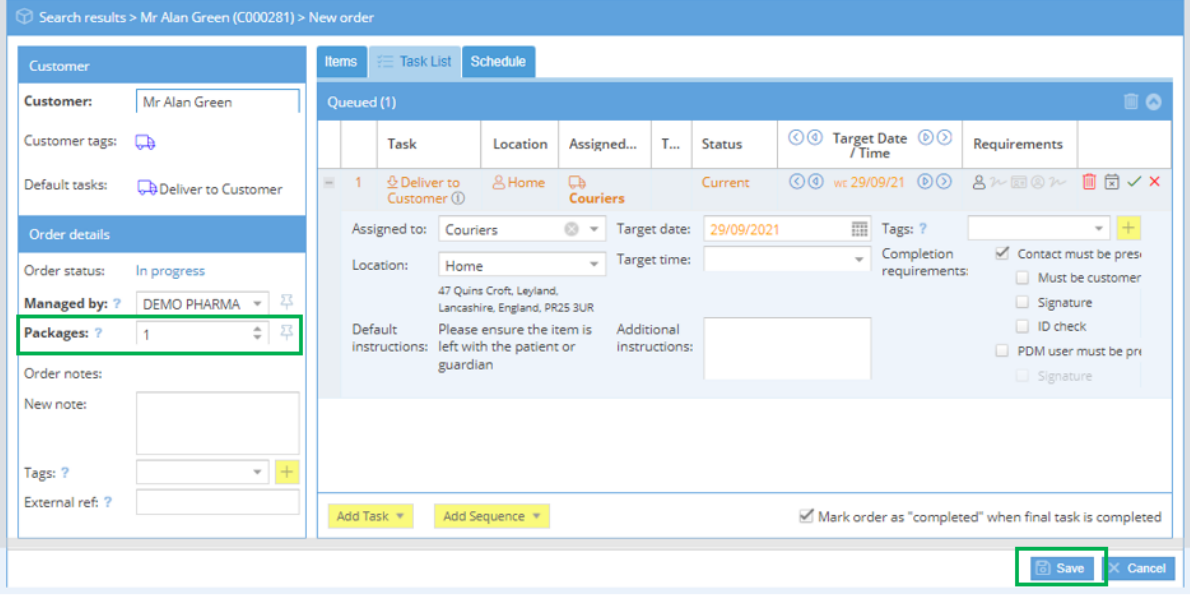

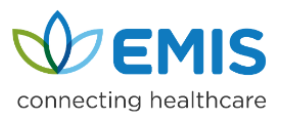

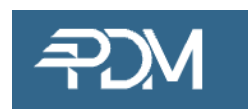

### *If a patient does exist in PDM*;

Click into the search box, scan the 2D barcode into the PDM Web Quick search bar and the patient record and order history will appear;

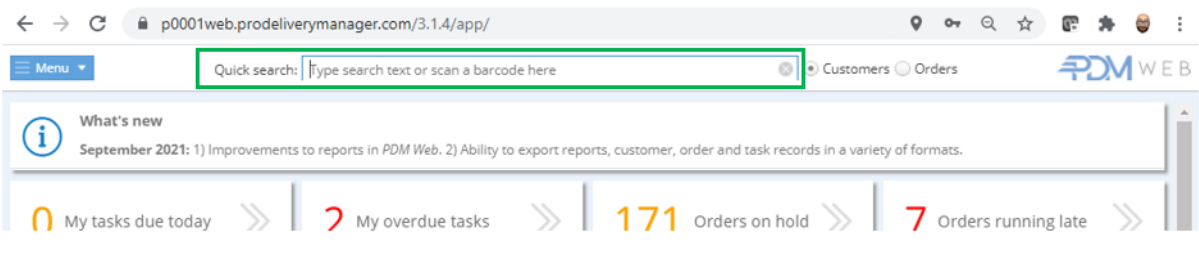

# Click + New Order

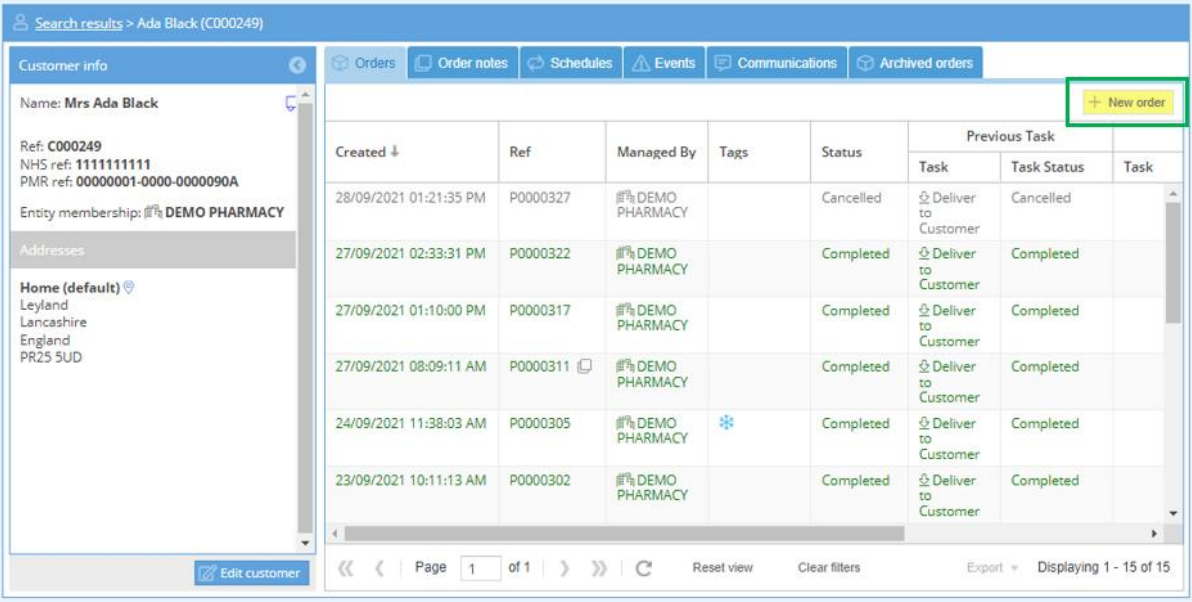

### Add the number of packages for the delivery and then click **SAVE**;

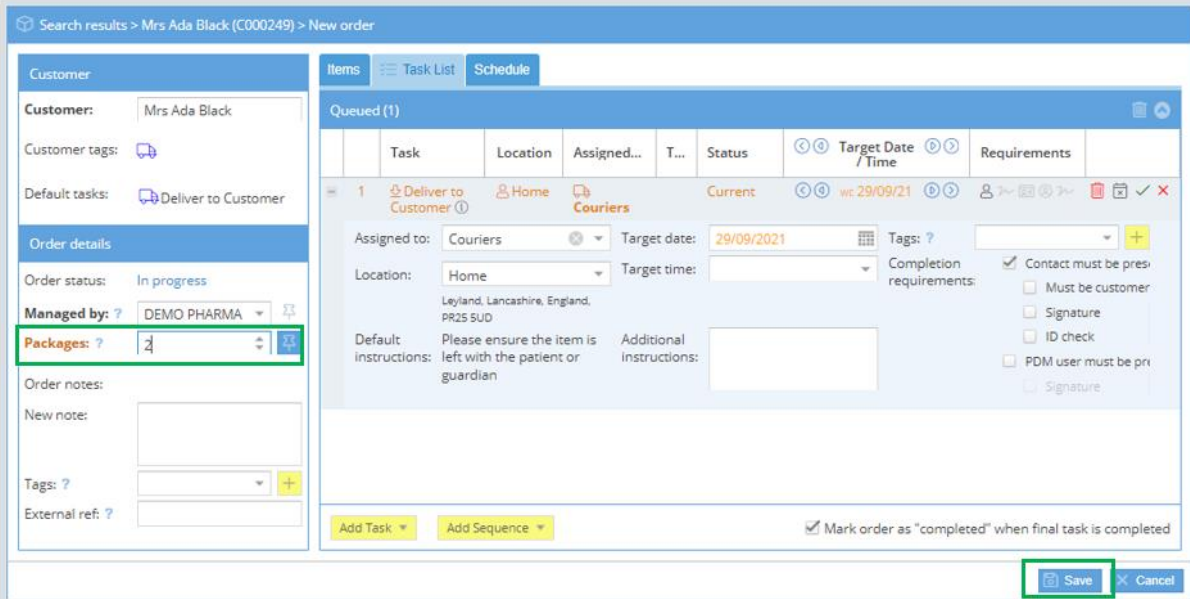

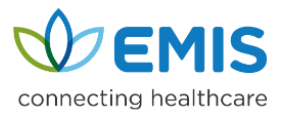

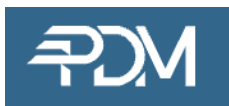

### **Using PDM mobile app**

### *If a patient does not exist in PDM*;

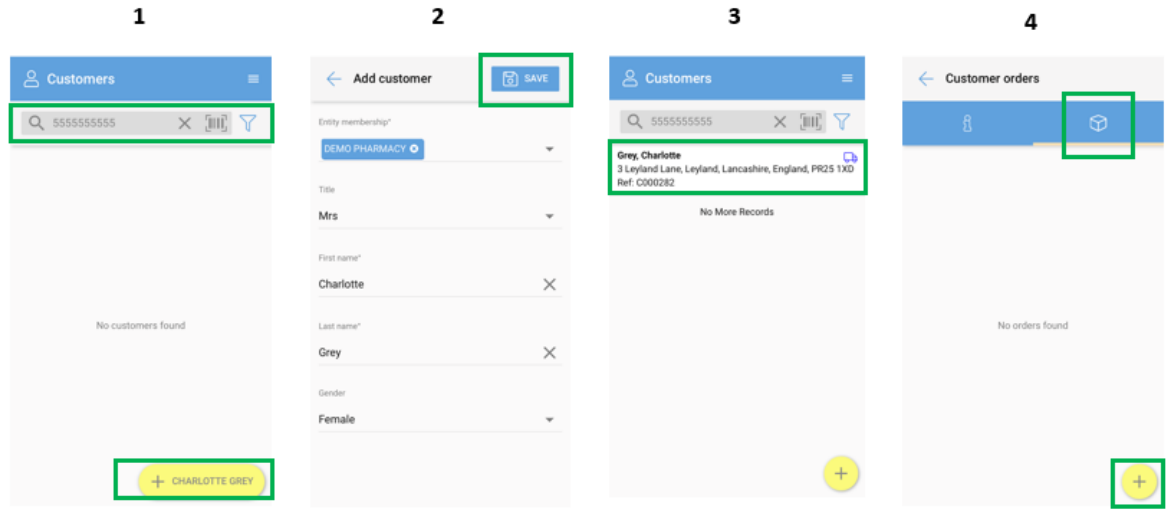

- 1. Scan the 2D barcode into the PDM mobile app Customer search bar and if the patient doesn't exist it will ask you to add the patient – click **+***"Patient Name"*
- 2. Check details and click **SAVE**
- 3. Patient record will appear and you can click on it to create **ORDER**
- 4. To create order, click the **BOX** icon and then click the **+**

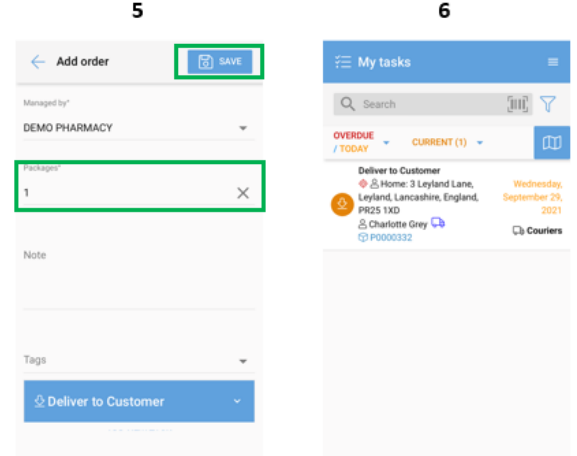

- 5. Add the number of packages and then click **SAVE**
- 6. The delivery will appear in **MY TASKS**

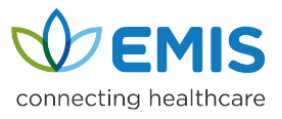

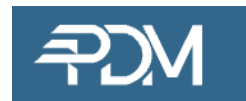

#### **Using PDM mobile app**

### *If a patient does exist in PDM;*

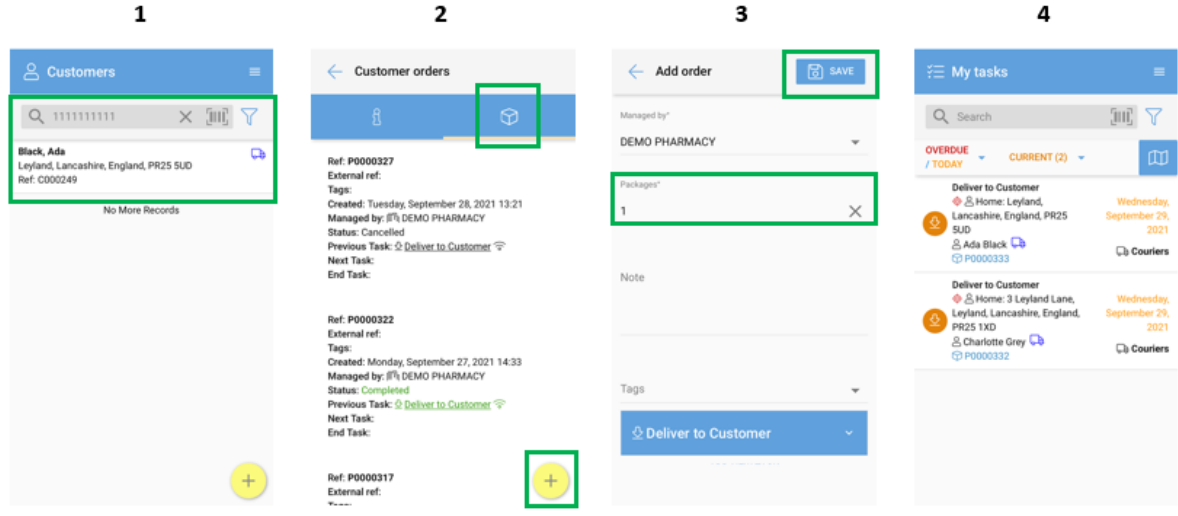

- 1. Scan the 2D barcode into the PDM mobile app Customer search bar (click on barcode icon to activate scanner) and the patient will appear
- 2. Click on the order tab and then click **+** to add an order
- 3. Add the number of packages and then click **SAVE**
- 4. The delivery will appear in **MY TASKS**

Should you require support – please contact us either by emailing us on [support@prodeliverymanager.com](mailto:support@prodeliverymanager.com) or phoning us on **01727 795911** which is available Monday to Friday 9am to 5pm excluding bank holidays

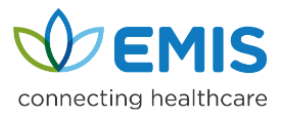

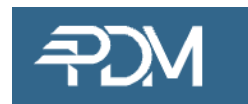